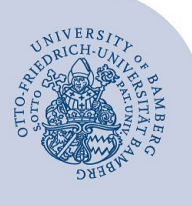

## **Ordner in Mailex freigeben**

Geben Sie Ordner frei, indem Sie anderen Benutzerinnen und Benutzern Freigabeberechtigungen für Ihren Ordner zuweisen.

Andere Benutzerinnen und Benutzer können dann Ihre freigegebenen Ordner in Outlook oder mit Hilfe der OutlookWebApp (OWA) öffnen.

Die Freigabe funktioniert nur für Ordner, welche in Ihrem persönlichen Nutzerkonto sind und welche von Ihnen selbst erstellt wurden. Die Freigabe von Ordnern in aufgabenbezogenen Konten funktioniert auf diese Weise nicht, da hier die entsprechenden Rechte erst eingetragen werden müssten.

Die folgende Anleitung beschreibt das Verfahren anhand der Freigabe eines E-Mail-Unterordners. Sie ist analog für die Freigabe von Kalendern verwendbar. Bitte beachten Sie, dass die Freigabe von Kontakteordnern und Aufgabenordnern unter Mailex **nicht** funktioniert.

## **1 Freigabe für Ordner einrichten**

Melden Sie sich bei Mailex (**mailex.uni-bamberg.de**) mit Ihrem Nutzerkonto an und rufen Sie den Ordner auf, welchen Sie freigeben möchten.

Bitte achten Sie bei der Freigabe von Kalendern darauf, dass nur der Kalender, den Sie freigeben möchten, sichtbar ist und andere ausgeblendet sind.

Wählen Sie den entsprechenden Ordner mit einem Rechtklick aus und wählen Sie **Berechtigungen…**

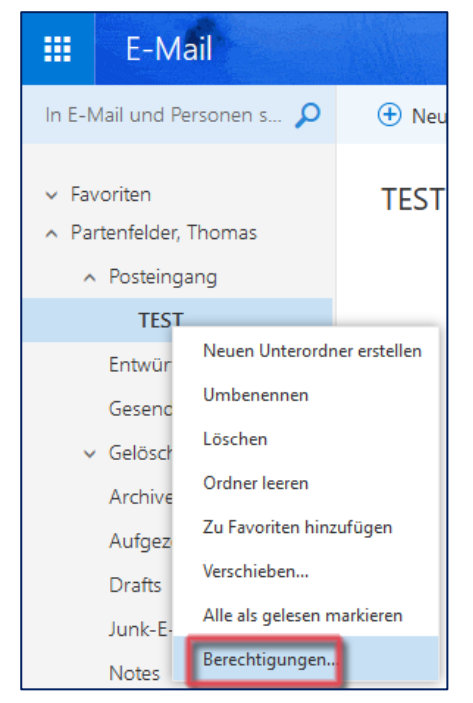

*Abbildung 1: Berechtigungen auswählen*

Klicken Sie nun auf das **Plus** Zeichen und fügen Sie die Benutzerin / den Benutzer (bzw. die Nutzergruppen) hinzu.

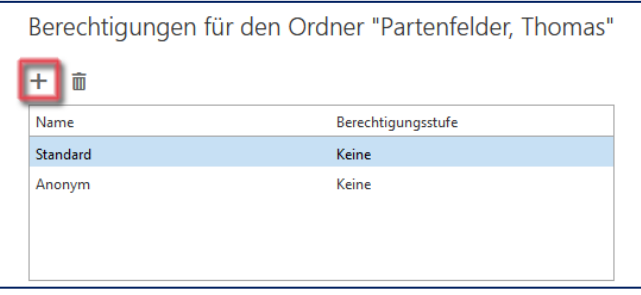

*Abbildung 2: Benutzer Suchfenster öffnen*

Geben Sie nun im sich öffnenden Fenster die Adresse ein, für welche Sie den Ordner freigeben wollen.

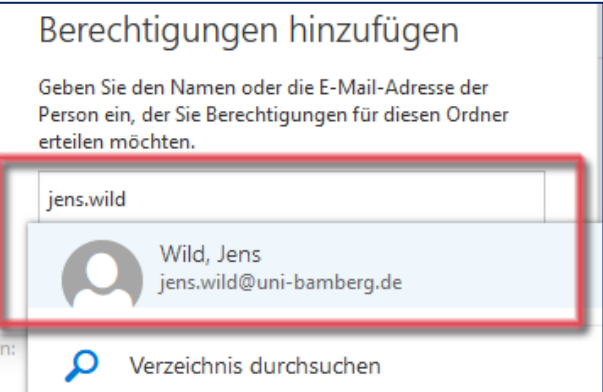

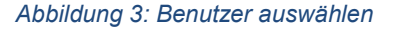

Bestätigen Sie anschließend Ihre Auswahl durch **Hinzufügen.**

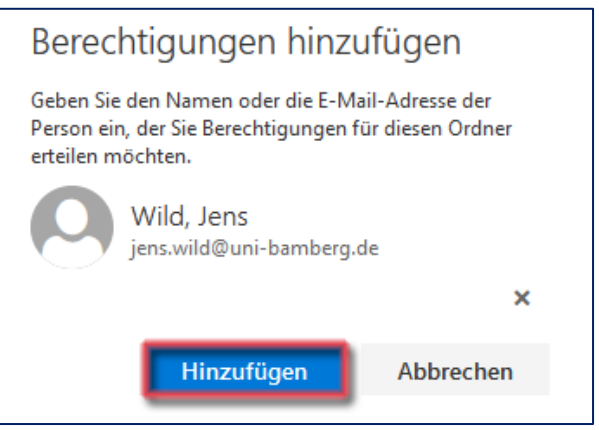

*Abbildung 4: Benutzer hinzufügen*

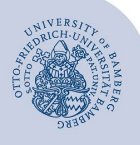

Die Nutzerin/der Nutzer wurde nun zum Ordner hinzugefügt. Sie können Seine/Ihre **Berechtigungen** nun im noch offenen Fenster entsprechend anpassen.

Wählen Sie am Ende **OK** aus. Die Freigabe ist dann erfolgreich abgeschlossen.

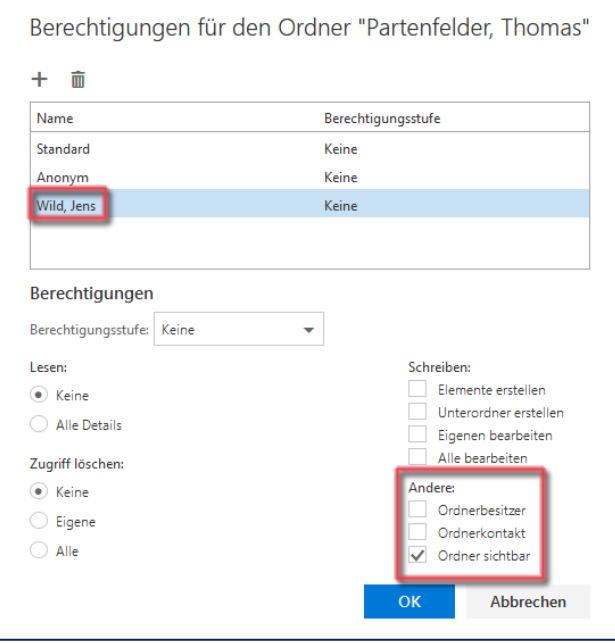

*Abbildung 5: Berechtigungen anpassen*

## **2 Sie haben noch Fragen?**

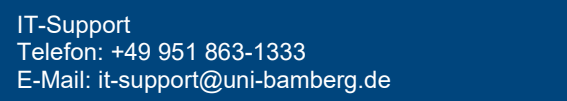